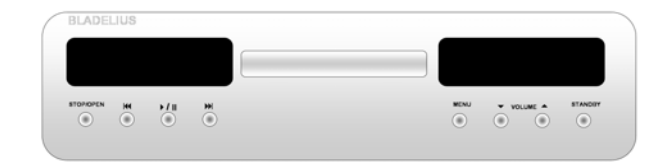

# **BLADELIUS**

# **GONDUL**

**DVD / MULTI FORMAT PLAYER** 

#### *Introduction*

Copyright © 2004 Bladelius design group AB. All rights reserved.

#### **Issue: DVD**

The information in this guide is believed to be correct as of the date of publication. However, our policy is one of continuous development and so the information is subject to change without notice, and does not represent a commitment on the part of Bladelius design group AB. Bladelius is a trademark of Bladelius design group AB. Manufactured under license from Dolby Laboratories Dolby, Pro Logic, and the double-D symbol are trademarks of Dolby Laboratories. Confidential Unpublished Works. Copyright 1992-1997 Dolby Laboratories, Inc. All rights reserved. All other product names are trademarks or registered trademarks of their respective owners.

#### **FCC Warning:**

This equipment has been tested and found to comply with the limits for a Class B digital device, pursuant to Part 15 of the FCC Rules. These limits are designed to provide reasonable protection against harmful interference in a residential installation. This equipment generates, uses, and can radiate radio frequency energy and, if not installed and used in accordance with the instructions, may cause harmful interference to radio communications. However, there is no guarantee that interference will not occur in a particular installation. If this equipment does cause harmful interference to radio or television reception, which can be determined by turning the equipment off and on, the user is encouraged to try to correct the interference by one or more of the following measures:

• Reorient or relocate the receiving antenna.

• Increase the separation between the equipment and receiver.

• Connect the equipment into an outlet on a circuit different from that to which the receiver is connected.

• Consult the dealer or an experienced radio/TV technician for help.

#### **EEC:**

This product has been designed and type-tested to comply with the limits set out in EN55013 and EN55020.

This guide was produced by Bladelius design group AB.

# *TABLE OF CONTENTS*

Welcome to the DVD / Multi format player

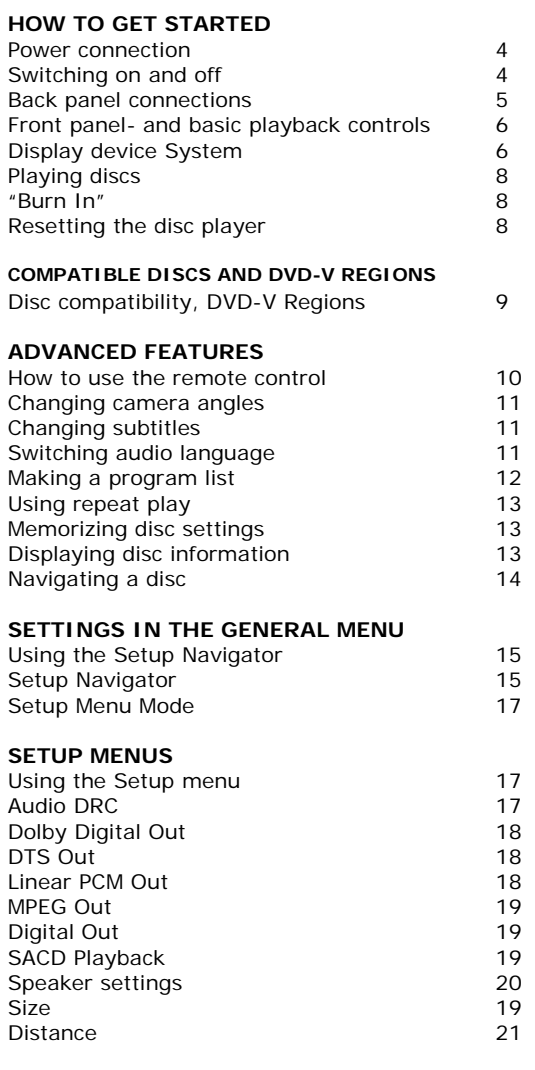

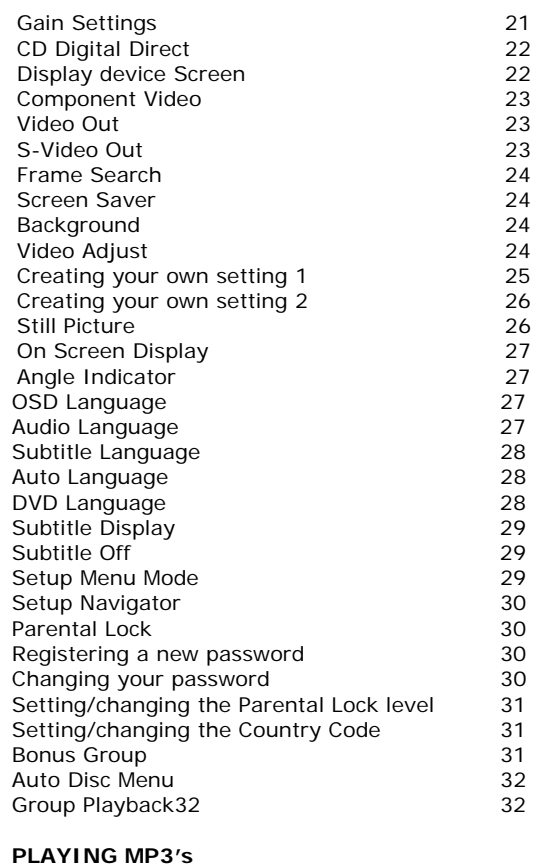

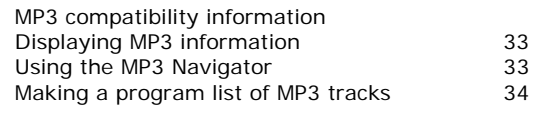

#### *Introduction*

Welcome to the Bladelius DVD / Multi format player!

This chapter introduces you to its key features, and explains how you can take advantage of its configurability to create a system perfectly suited to your requirements.

# **Welcome to the DVD / Multi format player**

This player is equipped with the very latest video and audio processing technology to deliver the best performance from any disc that you choose. Its universal capabilities will ensure ultimate convenience and ease of use.

#### **Three machines in one cabinet**

This unit can be regarded as three different machines in one. Your possibilities of control are also more extensive than what is possible with most other player's. Each of the parts can be adjusted independently from the others. The three different parts are:

**The Transport** – This is where the content of the disc, regardless of format is read. This is also where you control the player's tracks, playing skipping, scanning etc.

**The Processor** – This is where the content of the disc is converted into sound and picture. This is where all the detecting and processing of all formats is taking place.

**The Preamp** - This is where you can control output volume etc if you have hooked up the player directly to a power amplifier and choose what input to use.

Please Note that several of the features or functions described in this manual

are dependent on which version of the players you have.

#### **Universal choice**

The player's twin-wave laser pickup for CD and Video allows you to play CD/SACD/CD-R/CD-RW/MP3/ DVD-A/DVD-V/DVD-R and DVD-RW (DVD Video Format) discs for true multi-media compatibility.

#### **Video Performance Features**

The player's twin-wave laser pickup for CD and Video allows you to play CD/SACD/CD-R/CD-RW/MP3/DVD-A/DVD-V/DVD-R and DVD-RW (DVD Video Format) discs for true multi-media compatibility.

#### **Flexible outputs**

The DVD provides a wide range of video and audio outputs to facilitate numerous systembuilding options. Video outputs include Component Video outputs or RGB (depending on setup) , S-Video, Composite Video and DVI(optional). Digital audio outputs AES/EBU, S/PDIF (RCA) and TosLink. Analogue Audio outputs are augmented by eight RCA connectors (numbers used depends on how the player is equipped.) and balanced XLR outputs for the front Left & Right channel.

#### **Communication connectors**

To allow the DVD to perform in specialized automated systems and to allow for software upgrades the player is equipped with RS232 communication. It also features control capability, and offers data and IR input and output.

#### **Easy navigation**

The DVD is easy to use. All the parameters are adjusted using simple but comprehensive On Screen Display menus, which work in conjunction with a "setup navigator" that

immediately guides the user through the basics during initial power-up, allowing a quick, easy and convenient way to optimize the DVD according to user taste and environment.

#### **Modular design**

This machine is built with the possibility to upgrade and choose between different plug-in modules.

Basically there are three "levels" of performance and the extra option of an analogue input card which add the full functionality of a high performance preamplifier.

#### **Level 1**

This is the basic machine

#### **Level 2**

This is the next step on the upgrade ladder: DAC<sub>2</sub>

Features all the functions of Level 1 plus:

- Better quality DACs
- Better digital filtering
- Better analogue output stage
- Digital inputs and outputs

#### **Level 3**

Ultimate version, DAC 3 Includes all above plus:

- Separated signal treatment and DACs for SACD and PCM (DVD-A, DVD-V, CD & MP3 sound)
- Two DAC Chips per Channel, one each for positive and negative part of waveform

#### **Analogue input card (optional Level 2 and 3)**

This optional board adds full preamp functionality to the player which turn it into the control center of your system. It allows you to connect your other two channel equipment. You can connect one balanced and three unbalanced analogue stereo inputs. Some new items turns up in the right display window menu like the ability to individually adjust the input sensitivity of all five channels.

This upgrade is independent of the different levels.

# *HOW TO GET STARTED*

This chapter provides a quick overview of how to connect the DVD player and how to start playing discs. More detailed explanations of all the various functions are explained in the following chapters.

#### **Power connection**

WARNING: Before connecting power check that the required supply voltage, indicated on the back panel, corresponds to your local AC supply. If a different voltage is stated on the type plate do not connect the DVD to the mains power, and seek advice from your dealer. Connect the mains power using the enclosed mains cable. NOTE: Always disconnect the DVD from the mains power before connecting or disconnecting any of the cables.

#### **Switching on and off**

To switch on

•Use the main switch on the back panel During normal operation you can leave the DVD switched on and in standby mode.

To switch on from standby or to standby •Pressing **STANDBY** on the front panel or on the remote control will change the standby mode.

# Back panel connections

See other sections for setup and configuration of inputs and outputs.

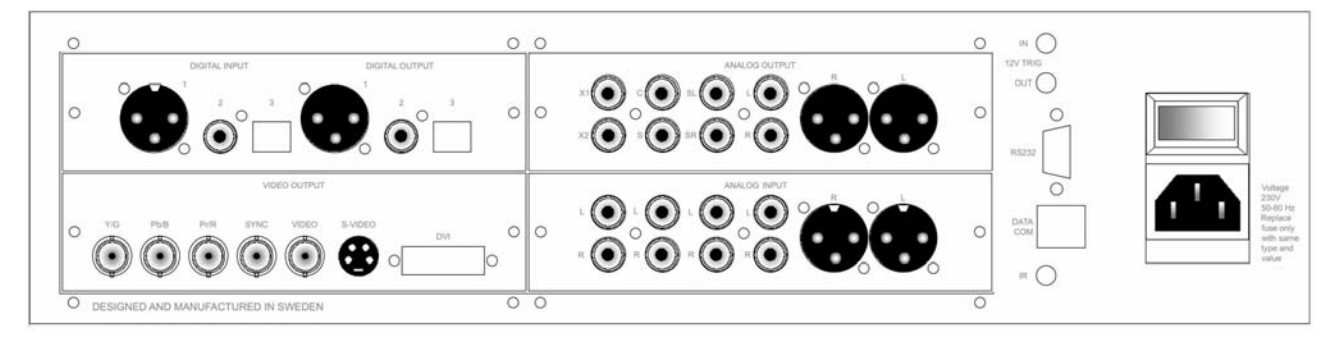

Top Left Slot, left to right: (Only Level 2 & 3) Digital input

- 1. AES/EBU
- 2. S/P DIF Coaxial
- 3. TosLink Optical

#### Digital Output

- 1. AES/EBU
- 2. S/P DIF Coaxial
- 3. TosLink Optical

Bottom Left Slot, left to right: Video Outputs

Component video/RGB outputs

- 1. Y/G
- 2. Pb/B
- 3. Pr/R
- 4. Sync (only RGB)
- 5. Composite Video
- 6. S- Video (Y/C)
- 7. DVI (Optional)

Top Right Slot, left to right:

Analogue Output 5.1 (7.1) & Stereo

X1 X2: Auxiliary Outputs C, S: Center & Sub Channel SL, SR: Surround Left & Right Ch. L, R: Front Left & Right Ch. R, L: Balanced Front Ch.

Bottom Right Slot, Analogue input card left to right:

- 1-3. Unbalanced inputs
- 4.
- 5. Balanced input

Communication connectors, From top

- 1. 12 Volt trigger Input
- 2. 12 Volt trigger Output
- 3. RS 232, Software and control port
- 4. Data com, Communicates with other Bladelius products
- 5. IR input, for external IR receiver.

Far right:

- 1. Mains power switch
- 2. IEC Connector
- 3. Fuse holder

# **HOW TO GET STARTED**

#### Front panel and basic playback controls

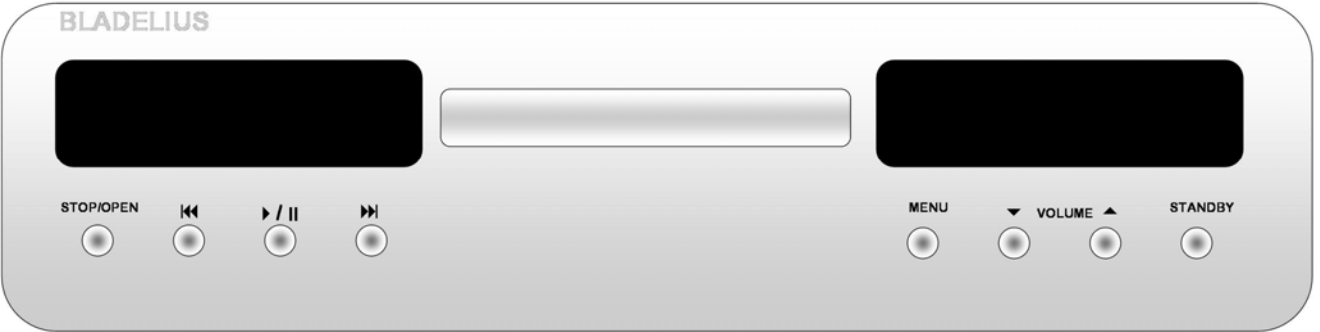

**Stop/Open** Press once to stop playing a disc. Press and hold to open drawer. If the drawer is Open, press once to close. (DVD and Video CD: Display shows RESUME. Press again to stop and cancel the resume function.)

 Press once Skips to the start of the current track or chapter, another press skips to previous tracks/chapters.

 Press once Skips to the next track or chapter.

**/** Starts and pauses playback. (DVD and Video CD: if the display shows RESUME,

playback starts from the resume point.) (Pause function only possible from remote control in DVD-mode)

**MENU** Brings up the menu in the right display.

▼ **VOLUME** ▲ Controls the master volume of all channels if the volume control is enabled (In the menus these buttons changes the different settings).

**STANDBY** Switches the player on an off to standby mode.

#### *Display windows*

#### **Left window**

This window shows all disc related information like track/chapter numbers, time of tracks/chapters/discs , Type of media (CD, SACD, DVD, MP3 etc.)

#### **Right window**

This window shows all info regarding the player's processor and preamp settings.

Pressing the MENU button steps you through the different options which are different depending on version. Volume up and down changes the setting. Be sure to switch off all amplifiers before making any adjustments.

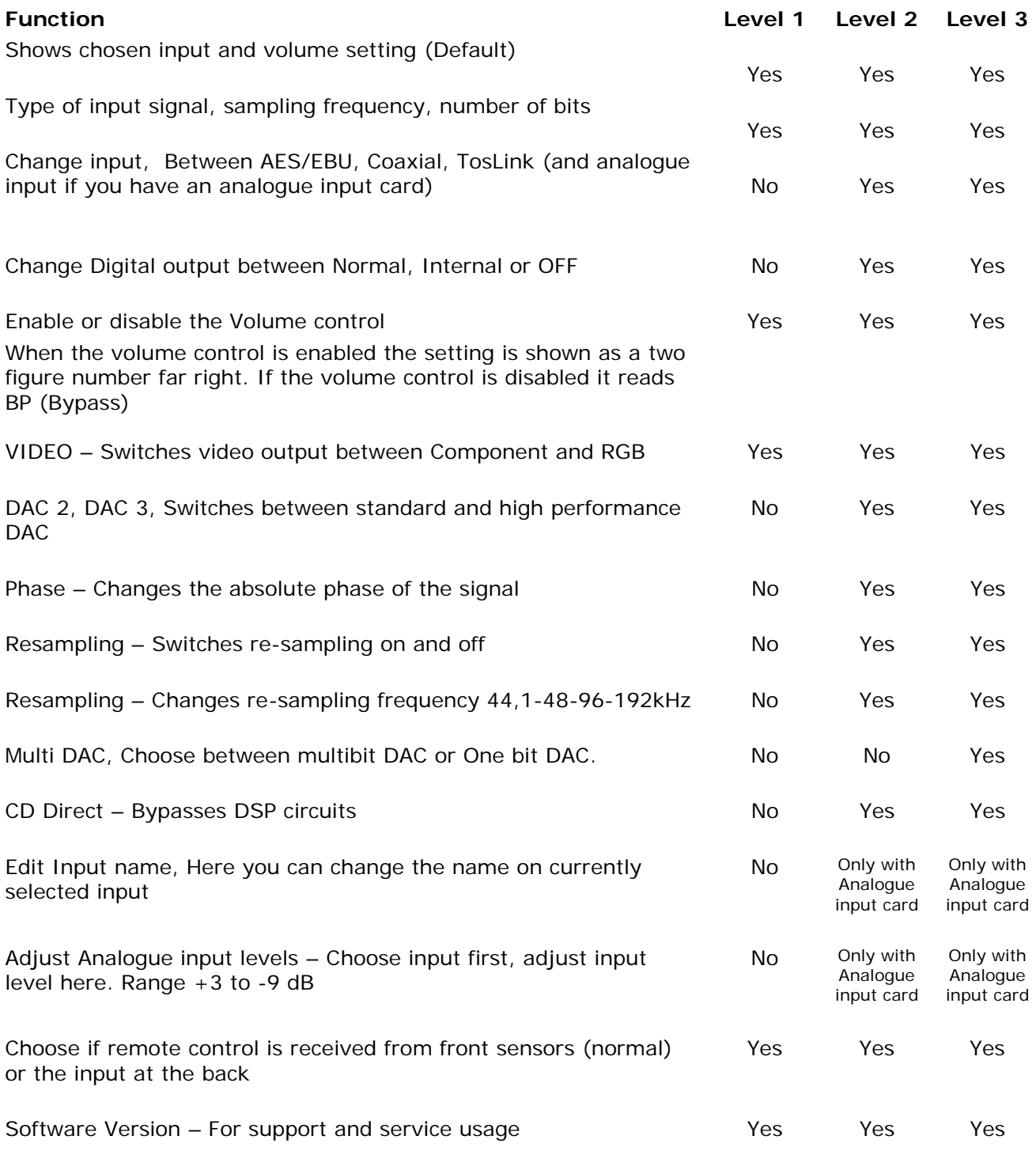

# **Playing discs**

The basic playback controls for playing discs are covered here. Further functions are detailed in the remote control chapter.

NOTE: Throughout this manual, the term 'DVD' means DVD-Video, DVD-Audio and DVD-R/RW. If a function is specific to a particular kind of DVD disc, it is specified.

- Switch the player on. If you're playing a DVD or Video CD, also turn on your Display device or display and make sure that it is set to the correct video input.
- Press STOP/OPEN to open the disc tray.
- Load a disc. Load a disc with the label side facing up, using the disc tray guide to align the disc (if you're loading a double-sided DVD disc, load it with the side you want to play face down).
- Press  $\rightarrow$  /  $\parallel$  to close the drawer and start playback.

"Burn In"<br>A significant"burn-in" period is required before the unit will reach its maximum sonic/picture potential. We recommend the unit be left on (or in standby mode) at all times, especially during the first 5-6 weeks of operation, in order to speed the"burn-in" process.

For best results, the player should be left on or in the standby mode at all times. The unit should not be switched off by the main switch unless the unit will not be used for a significant period of time (during vacations, etc.).

#### Display device System

The default setting of this player is AUTO, and

unless you notice that the picture is distorted when playing some discs, you should leave it set to AUTO. If you experience picture distortion with some discs, set the Display device system to match your country or region's system.<br>• Switch the player into standby.

- 
- Switch the player on.
- Press  $\blacktriangleright$  within 1.5 seconds to switch the Display device system.

–You have to switch the player into standby before each change.

The Display device system changes as follows: AUTO -> NTSC -> PAL -> AUTO -> NTSC -> PAL etc.

The display indicates the new setting. – This function is not available in region three player's.

#### About MOD. (Modulation)PAL

Most models of the newly developed countdown PAL Display device system detect 50 Hz (PAL)/60 Hz (NTSC) and automatically switch vertical amplitude, resulting in a display without vertical shrinkage.

If your PAL Display device does not have a V-Hold control, you may not be able to view NTSC disc because the picture may roll. If the Display device has a V-Hold control, adjust it until the picture stops rolling. On some Display devices, the picture may shrink vertically, leaving black bands at the top and bottom of the screen. This is not a malfunction; it is caused by the NTSC - > PAL conversion.

#### Resetting the disc player

- Switch the player into standby.
- Switch the player on.

Press  $\blacksquare$  within 1.5 seconds to reset the player.

# COMPATIBLE DISCS AND DVD-V REGIONS

This chapter informs about the disc formats that are compatible with the player. An overview of DVD-V regions is also included.

#### DVD-V Regions

The map shown below indicates DVD-V region codes for all areas of the world. All DVD-Vs are

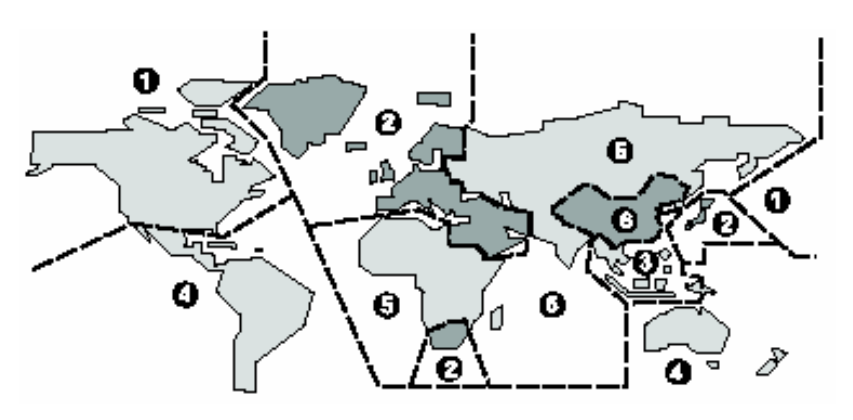

marked with a region code, which is often located on the disc packaging. The player's rear panel is also marked with a region code. The player is compatible with discs marked with this same region code or with the ALL region code. The player is not compatible with discs marked with other region codes.

#### **Disc compatibility**

DVD-V, DVD-A, DVD-RW/R, SACD, Audio CD, CD-RW/R, Video CD, SVCD, MP3

# ADVANCED FEATURES

This chapter explains the function buttons of the remote control which are needed to give you access to the advanced features of the player.

#### How to use the remote control

The DVD button (C) must have been pressed before any operations can be carried out.

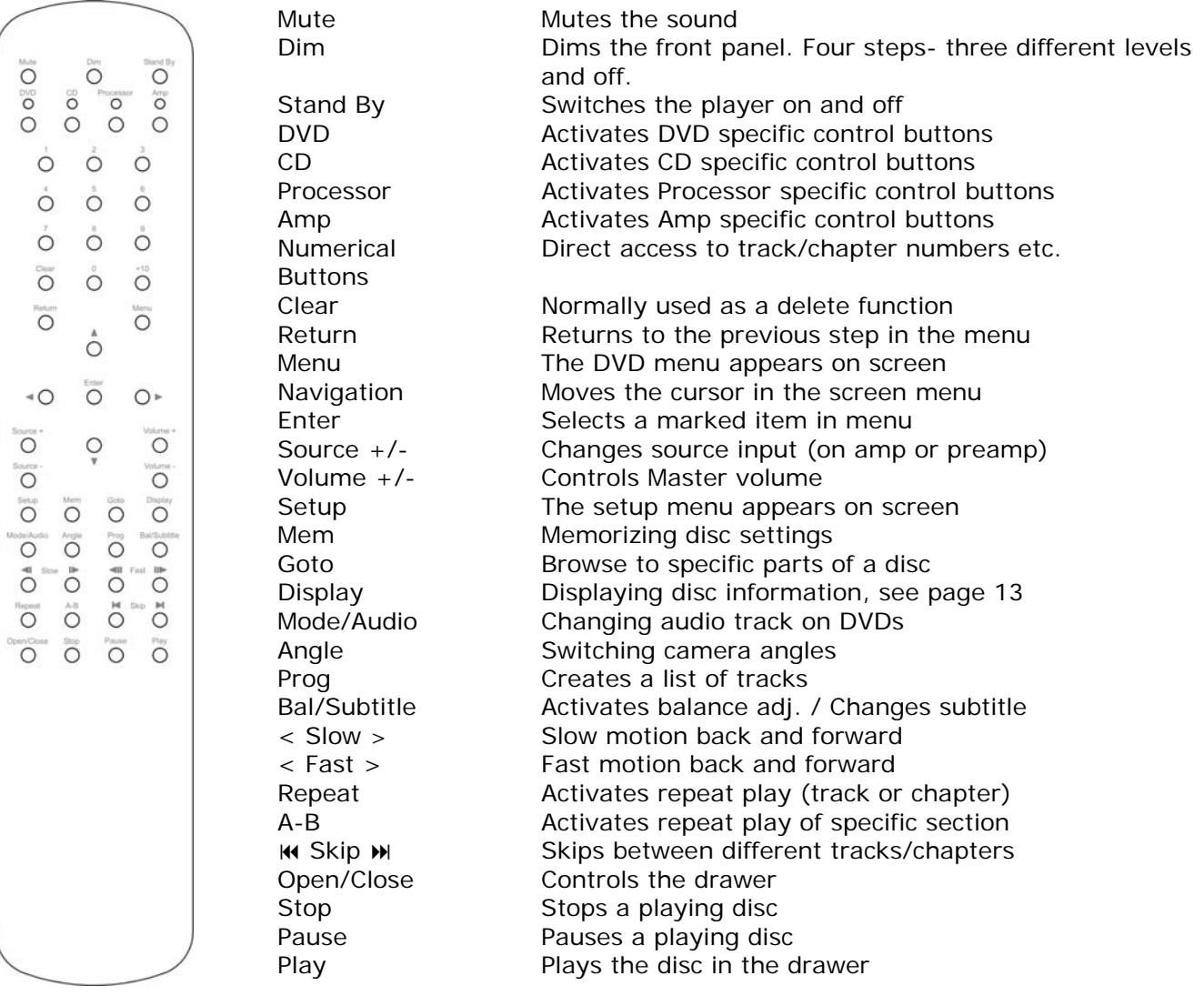

#### Switching camera angles - DVD

Some DVD Video discs feature scenes shot from two or more angles- check the disc box for details: it should be marked with a icon if it contains multi-angle scenes.

- To switch the camera angle, press ANG. If the disc was paused, playback starts again with the new angle.
- To hide the Display device angle indicator, choose Angle Indicator -> Off from the Video 2 menu (See page 27).

# Switching subtitles - DVD

Many DVD Video discs have subtitles in one or more languages. The disc packaging will usually tell you which subtitle languages are available. You can switch subtitle language anytime during playback.

• To display/switch the subtitle language, press BAL/Subtitle repeatedly.

The current subtitle language is shown on-screen.

- To switch off subtitles, press BAL/Subtitle then Clear.
- To set subtitle preferences, see page 29.

# Switching audio language - DVD Video

When playing a DVD Video disc recorded with dialog in two or more languages, you can switch audio language anytime during playback.

• To display/switch the audio language, press MODE repeatedly.

The current audio language is shown on-screen.

• To set audio language preferences, see page 27.

#### Making a program list

Press PROG.

This feature lets you program the play order of titles groups/chapters/tracks on a disc. You make a program list via an on-screen display, using the cursor buttons to navigate and the number buttons to enter titles/chapters/tracks.

NOTE that programmed playback is not available for DVD-RW.

DVD

- Program Chapter Program Title Current: Title 1 Chapter 1 (Chapter  $1 \sim 35$ ) **Title** Program Memory -- Off **ENTER Play PROGRAM Exit ODAV** Move Program Chapter Program Title Current: Title  $1(1)$ **Program Memory**  $-$  Of **DOU** Move **ENTER Play PROGRAM Exit**
- Press the  $\triangleleft$  or  $\triangleright$  buttons to select 'Program Chapter' or 'Program Title'.
- Press the  $\blacktriangleright$  button to the program list window.

– If you selected Program Chapter, press the button and enter a title number (all the programmed chapters will come from this title).

• Enter the title/chapter numbers for your program list. For titles/chapters 1 –9, use the corresponding number buttons. For 0 and over, use the +10 button

(+10, +10, 4 for 24, etc.).

– You can program a pause instead of a title/chapter: press 8 instead of entering a number in the program list.(A pause can't be the first or last step in the list.)

A program list can contain up to 24 steps.

If you want to save the program list, press the button down to 'Program Memory' and set it to 'On '.

If you do this, the program list is automatically recalled when you next load the disc. You can save program lists for up to 24 discs.

After setting to 'On', move the cursor back up to the program list window.

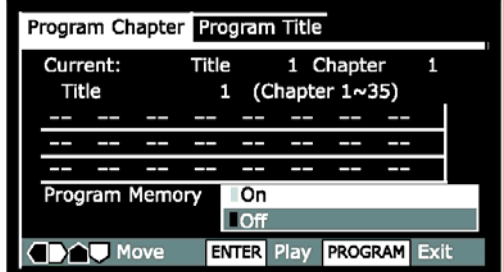

Press SELECT or ▶ to start playback immediately, or PROG to exit if you want to start playback later.

During program play, you may occasionally see the start of a chapter that was not programmed when the chapter number changes. This is not a malfunction.

#### Video CD - SACD - CD

For Video CDs that feature PBC, make sure that the disc is stopped before you start.

• Press PROG.

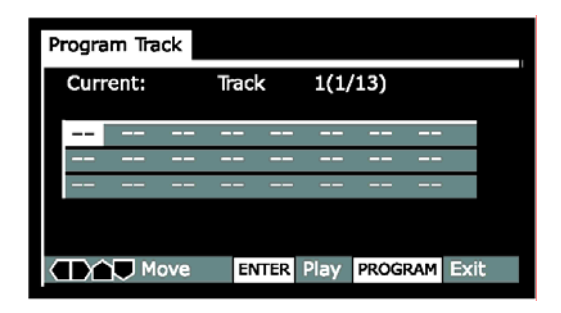

Enter the track numbers for your program list.

For tracks 1 –9, use the corresponding number buttons. For 10 and over, use the +10 button  $(+10, +10, 4$  for 24, etc.)

– You can program a pause instead of a track: press **II** instead of entering a number in the program list. (A pause can't be the first or last step in the list.) A program list can contain up to 24 steps.

Press SELECT or  $\blacktriangleright$  to start playback immediately, or PROG to exit if you want to start playback later.

You can't start playback later with a PBC Video  $CD$ ; press SELECT or  $\rightarrow$  to start.

#### Using repeat play

DVD - Video CD - CD

You can set the player to repeat individual tracks on CDs or Video- CDs, chapters/tracks or titles/group on DVD discs, or the whole disc. It's also possible to loop a section of a disc.

You can use the repeat together with the programming mode to repeat the tracks/chapters in the program list (see page 12 for how to make a program list).

You can't use any repeat mode or looped play with a Video CD playing in PBC mode.

Looped playback is not possible with SACD. Each press switches the repeat mode:

DVD Chapter/Track -> Title/Group -> Off

Video CD - CD Track -> All -> Off

#### Memorizing disc settings DVD-Video

If you have a particular set of preferences for a disc, you can memorize them using the Condition Memory function. Once memorized, your settings will be recalled automatically whenever you load that disc. The player can store settings for 15 discs; after this, memorizing another replaces the oldest one stored.

Condition Memory does not work with DVD-Audio and DVD-RW discs.

The settings memorized are:

- Multi-Angle (page 11)
	- Subtitle Language (page 11)
	- Audio Language (page 11)
	- On Screen Display (page 27)
	- Video Adjust (page 24)
	- Parental Lock level (page 30)

• To memorize settings for the current disc, press MEM during playback.

• To recall memorized settings, just load the disc.

The display shows COND\_MEM and 'Condition Memory' appears on-screen.

#### Displaying disc information DVD - Video CD - SACD - CD

Various track, chapter and title information, as well as the video transmission rate for DVD discs, can be displayed on-screen while a disc is playing, or while it's stopped.

• To show/switch the information displayed, press DISP. When a disc is playing, the information appears at the top of the screen.

Keep pressing DISP to change the displayed information.

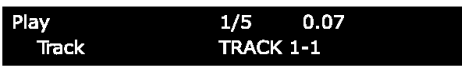

When a disc is stopped, all title/chapter, or track information for the disc loaded appears on-screen. Press DISP again to exit the screen. DVD-Video

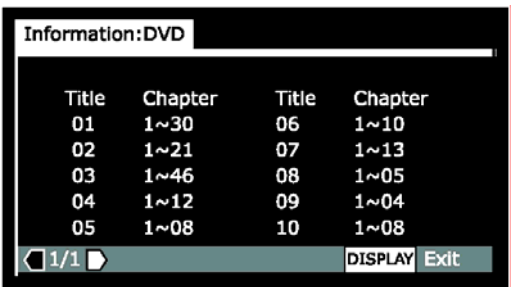

Titles and number of chapters in each title

#### Video-CD – CD

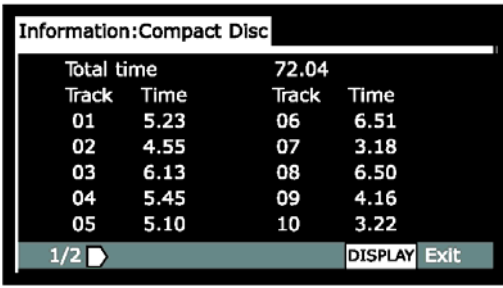

Total playing time of disc, tracks and track times

#### DVD-RW

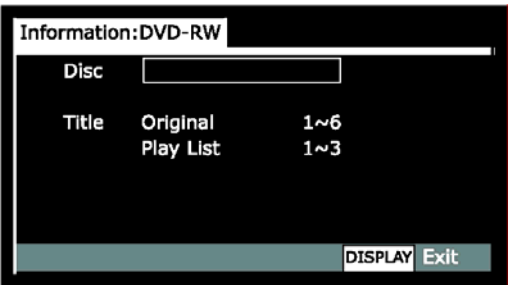

Disc name (if programmed) and number of titles in the Original recording and the Play List.

#### DVD-Audio

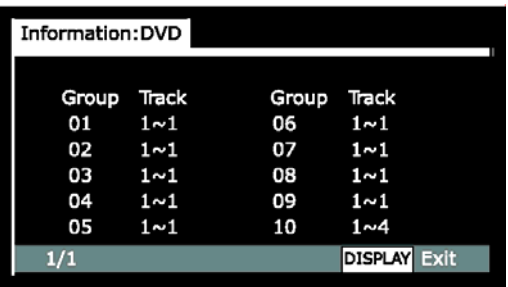

Groups and number of tracks in each group

#### **SACD**

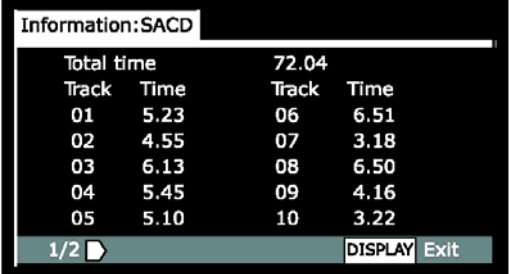

Total playing time of disc, tracks and track times

# Navigating a disc

DVD - Video CD - SACD - CD

You can directly access any point on a disc using one of the search modes. Use these search modes while a disc is playing, or when it's stopped. Playback jumps to the point specified.

- Press GOTO repeatedly to choose between:
	- Title/Group search (DVD only)
	- Chapter/Track search
	- Page search (DVD-Audio discs with

browsable pictures only)

– Time search (DVD-Video and Video CD only)

– Frame &Time search (DVD-Video only) (The Frame Search option in the Video1 menu must be 'On' to use this) (page 24).

• Off

# SETTINGS IN THE GENERAL MENU

This chapter explains the necessary basic settings of the player in the General menu including the Setup Navigator.

#### **Using the Setup Navigator**

Before playing any discs, we strongly recommend using the Setup Navigator. This makes all the basic DVD player settings for you.

• Press the **STANDBY** button to switch on.

Also turn on your Display device and make sure that it is set to the correct video input.

– The **STANDBY** button switches the player between standby and on.

– If a disc that's already loaded starts to play, press to stop it.

• Press SETUP.

The Setup Navigator on-screen display (OSD) appears:

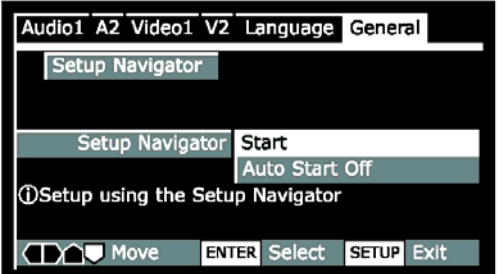

Navigate all of the following OSDs using these controls:

Selection **Option** Pressing the  $\triangle$  or  $\triangle$  buttons cursor up/down ENTER select the highlighted menu option The  $\triangleleft$  button goes back to the previous question. The  $\rightarrow$  button goes forward to the next question.

The control possibilities for the current OSD are shown at the bottom of each screen. The player automatically takes you to the setup navigator the first time you press setup on the remote. After first setup, you will always come back to where you left the setup menu.

#### **Setup Navigator**

• Select 'Start'.

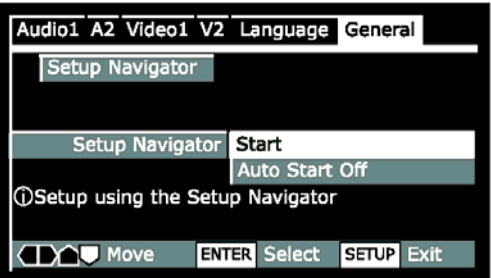

• Choose an OSD menu language.

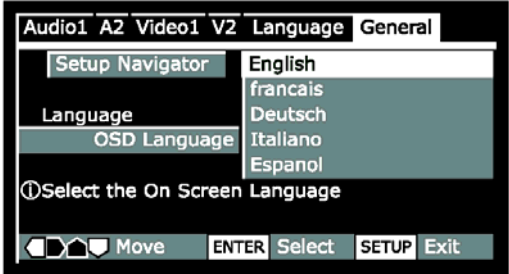

• Select the type of Display device you have.

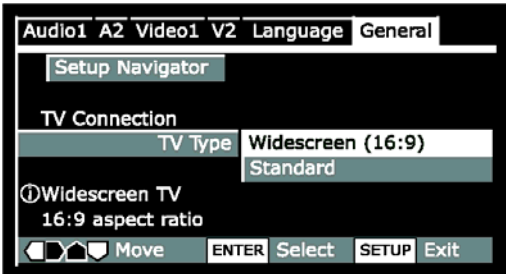

• Select the type of analogue audio connections you made to your amplifier/receiver.

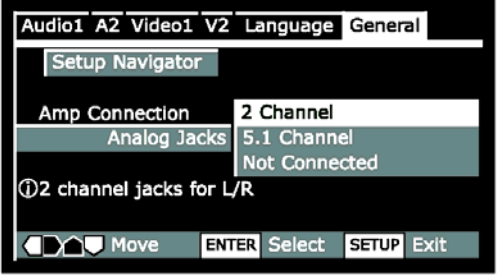

If you selected 5.1 Channel audio connections in the previous step, confirm which speakers are connected to your amplifier.

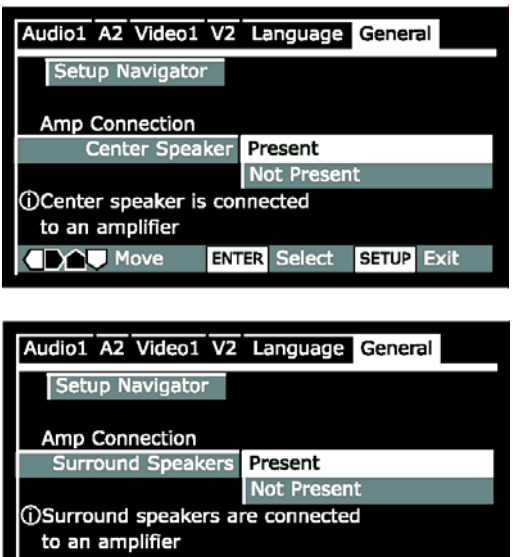

**ENTER Select SETUP** Exit

**IDAV** Move

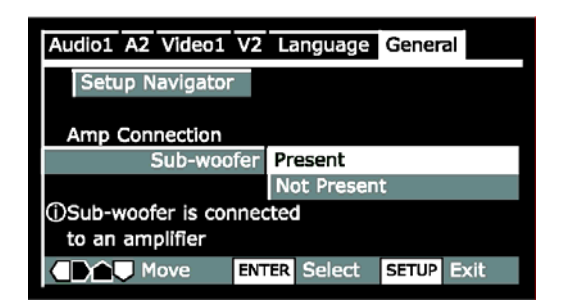

Confirm the digital audio formats your amplifier is compatible with (if you made a digital connection).

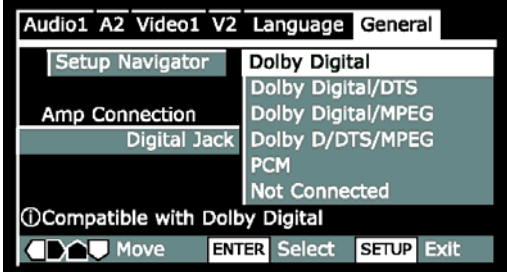

All options (except Not Connected) assume PCM compatibility. The PCM option means only compatible with PCM. Consult the manuals supplied with your amplifier.

If you're unsure about compatibility with any of these formats please consult the manuals supplied with your amplifier

• Confirm whether your amplifier is compatible with 96 kHz audio.

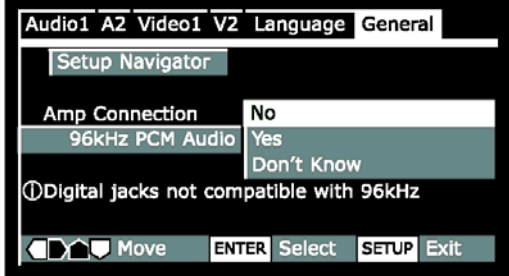

– You won't see this screen if you selected 'Not Connected' above. Selecting 'Don't Know' has the

same effect as selecting No: any 96 kHz audio will be down sampled to 48 kHz. This is a more compatible sampling frequency.

• Select 'Save Changes' to make the settings.

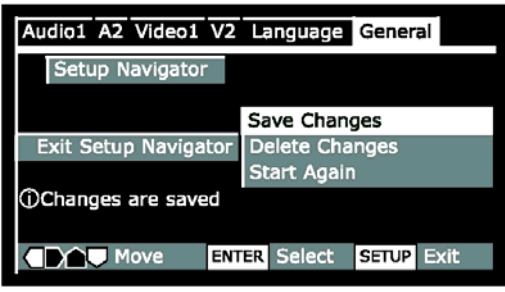

#### **Setup Menu Mode**

Default setting: Expert

The Expert setup menu gives you access to all the player's settings.

• Switch to 'Basic' for a reduced set of more commonly used settings. The Basic menu also features an information bar which tells you more about what the currently highlighted option means.

Sections below marked with EXPERT are available only in Expert mode.

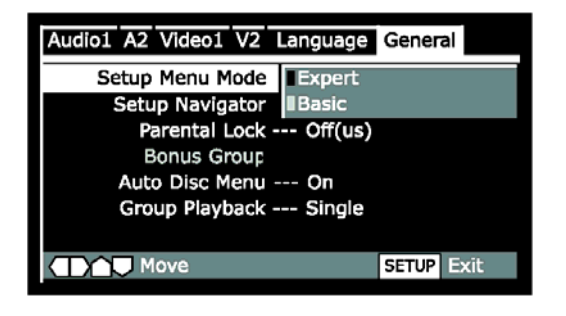

# SETUP MENUS

This chapter gives an overview of all set up menus of the PLAYER and a detailed description of how to use them.

#### **Using the Setup menu**

The Setup menu gives you access to all the player's settings. Press SETUP to display/leave the menu and the cursor buttons and SELECT on the remote to navigate and select options. In some screens you can press the RETURN button to leave the screen without making any changes. The controls for each menu are shown at the bottom of the screen. If an option is faded out it means that it cannot be changed at the current time. This is usually because a disc is playing. Stop the disc, and then change the setting. The current setting for any option is marked with a highlighted box.

#### **Audio DRC**

• Default setting: Off

When watching Dolby Digital DVDs at low volume, it's easy to lose the low level sounds completely—including some of the dialog. Switching on Audio DRC (Dynamic Range Control) can help things by bringing up the low level sounds, while keeping the lid on high level peaks. The 'Off ' setting leaves the original dynamics intact; 'On' 'squashes' the dynamics; but exactly how much difference you can hear between the settings will depend on the material you're watching.

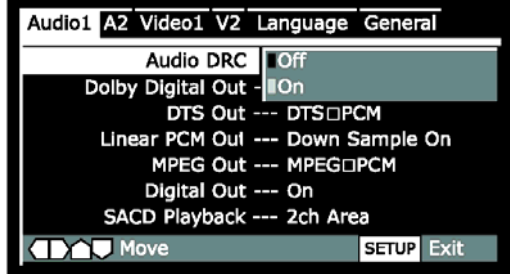

# **Dolby Digital Out**

• Default: Dolby Digital

You only need to make this setting if you connected this system to another component (AV amplifier, etc.) using one of the digital outputs.

• If your AV amplifier (or other connected component) is Dolby Digital compatible, set to 'Dolby Digital', otherwise set to 'Dolby Digital - PCM'.

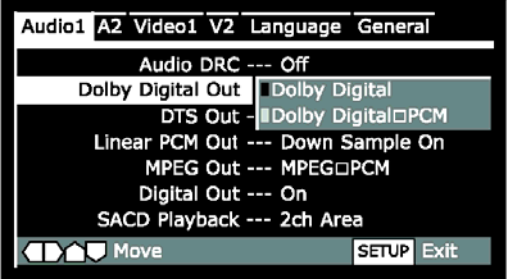

#### **DTS Out**

• Default setting: DTS - PCM

You only need to make this setting if you connected the player to another component (AV amplifier, etc.) using one of the digital outputs.

If your AV amplifier (or other connected component) has a built-in DTS decoder, set this to 'DTS', otherwise set to 'DTS - PCM'. Check the manual that came with the other component if you're unsure whether it is DTS compatible.

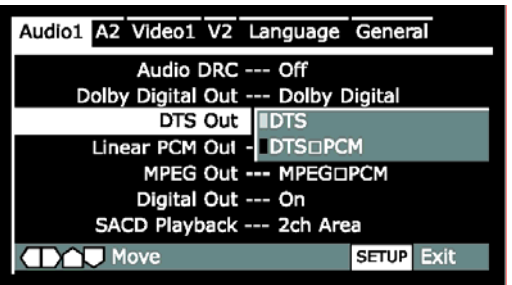

#### **Linear PCM Out**

• Default setting: Down Sample On

You only need to make this setting if you connected the player to another component (AV amplifier, etc.) using one of the digital outputs.

• If your AV amplifier (or other connected component) is compatible with high sampling rates (96 kHz), set this to 'Down Sample Off ', otherwise set it to 'Down Sample On' (96 kHz audio is converted to a more compatible 48 kHz). Check the manual that came with the other component if you're unsure whether it is 96 kHz compatible.

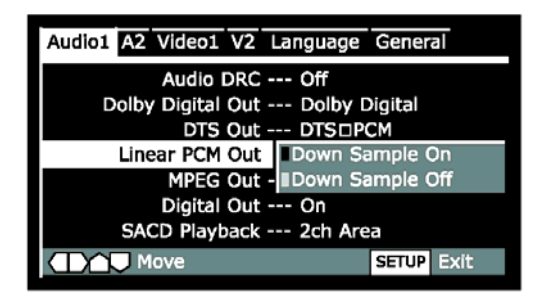

#### **MPEG Out**

• Default setting: MPEG - PCM

You only need to make this setting if you connected the player to another component (AV amplifier, etc.) using one of the digital outs.

If your AV amplifier (or other connected component) is compatible with MPEG audio, set this to 'MPEG', otherwise set it to 'MPEG - PCM' (MPEG audio is converted to more compatible PCM audio). Check the manual that came with the other component if you're unsure whether it is MPEG audio compatible.

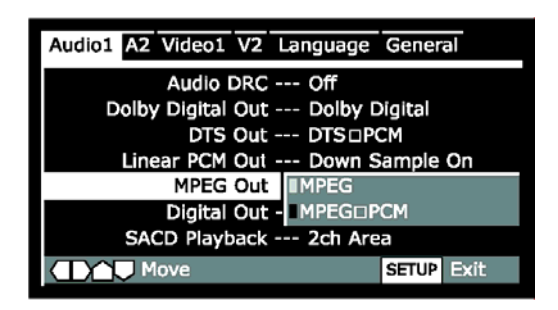

#### **Digital Out - EXPERT**

• Default setting: On

If at any time you need to switch off the digital audio output, set this to 'Off ', otherwise leave it 'On'. Note that you can't switch on/off the optical and coaxial outputs individually.

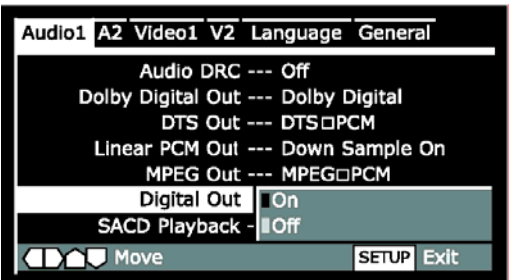

#### **SACD Playback - EXPERT**

• Default setting: 2ch Area

SACD discs can be divided up into several different areas - stereo audio, 5.1 channel audio and, for hybrid SACD, standard CD audio. The SACD Playback setting enables you to select which area of the disc you want to play.

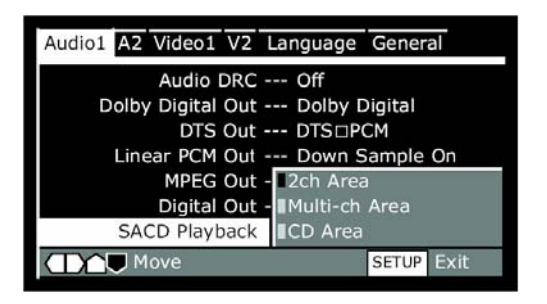

#### **Audio Out**

Set in Setup Navigator (Default: 2 Channel)

If you connected this player to your amplifier using the 5.1 channel analogue outputs (front, surround, center and subwoofer outs), set this to '5.1 Channel'; if you connected only the stereo outs, set to '2 Channel'.

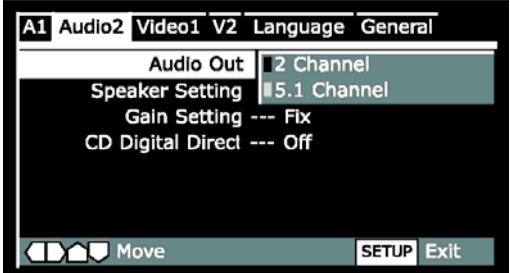

# **Speaker Setting**

#### **Size**

Set in Setup Navigator

The PLAYER can provide signal to up to five channels and one subwoofer channel. If your surround system does not include a full set of speakers, the PLAYER will distribute the signals from these channels to the other channels as appropriate in your system.

For left/ right, center, left surround and right surround channels you can specify whether the speaker is large, in which case it can handle the bass below the crossover setting for that channel. Alternatively you can specify the speaker to small, in which case the bass for that channel is handled by a subwoofer or any speaker set to large. The subwoofer channel you can only set to 'On' or 'Off '.

When setting the C, LS and RS parameters, select 'Small' to apply to 80 Hz crossover point through the associated channel(s). Select 'Large' to provide full-range audio output through the associated channel(s). Select 'Off ' if the associated speaker is not present.

Default Size:

Center: Large Left surr: Large Right surr: Large Subwoofer: On

You only need to make this setting if you connected this player to your amplifier using the 5.1 channel analogue outputs. This setting does not affect digital audio output. Follow the on-screen displays to describe which speakers are in your system and their sizes and positions.

• Set the size of your speakers in the Size screen:

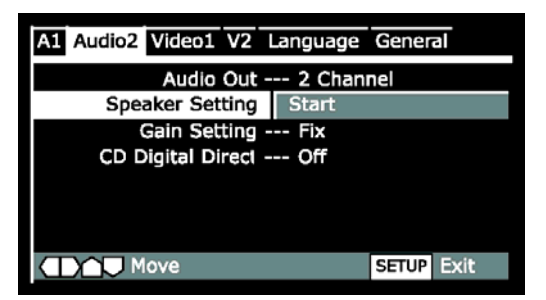

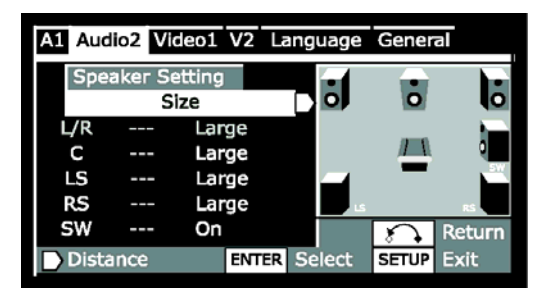

#### **Option Description**

FRONT (L/R) Fixed settings of Large.

CENTER (C) Select OFF, SMALL, or LARGE to specify whether there is a center speaker in the system, and whether it is small or large.

LEFT SURROUND (LS)

Select OFF, SMALL, or LARGE to specify whether there is a left center speaker in the system, and whether it is small or large.

RIGHT SURROUND (RS) Select OFF, SMALL,

or LARGE to specify whether there is a right center speaker in the system, and

whether it is small or large.

SUBWOOFER (SW) Select OFF or ON to

specify whether the layout should include a subwoofer.

Note that the LS and RS speakers cannot be set independently.

#### **Distance**

Set in Setup Navigator

Default Distance: All 3.0 m. The next step in setting up the speakers is to set the speaker delays to ensure that the sound image is correctly focused.

Delaying the sound from a speaker by 1 millisecond is equivalent to moving the speaker 0.3 m (one foot) further away from the listener. Because the center speaker is usually physically closer to the listener than the left and right speakers you should add a delay to the center speaker to ensure that the sound from all three front speakers reaches the listener at the same time. Regarding the rear speakers you will normally add a delay to increase the spaciousness of the sound. The left- and right surround speakers are fixed.

You only need to make this setting if you connected this player to your amplifier using the 5.1 channel analogue outputs. This setting does not affect digital audio output. Follow the on-screen displays to describe which speakers are in your system and their distances and positions.

Set the distance of your speakers in the Distance screen:

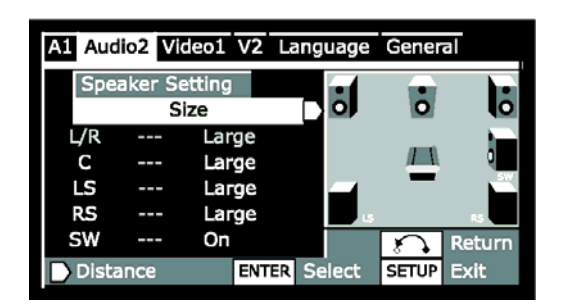

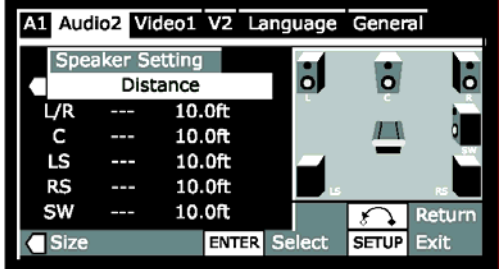

### **Gain Settings - EXPERT**

Set in Setup Navigator

Default setting: Fix

You only need to make this setting if you connected this player to your amplifier using the 5.1 channel analogue outputs. This setting does not affect digital audio output.

Under the default setting, all channels are output at the relative volumes they were recorded at. Change the setting to Variable if you want to adjust the relative volume levels of any of the speakers. Adjustment is in the range of -6dB to +6dB, in steps of 0.5dB.

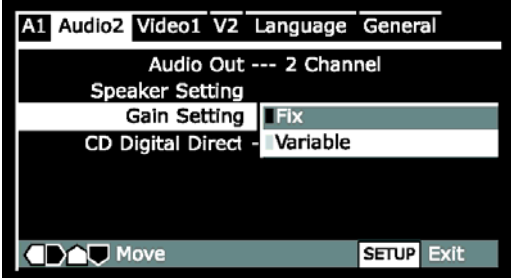

When set to 'Variable', the overall output level may sound quieter than when set to 'Fix'. This is not a malfunction. Follow the on-screen displays to select speakers and set the channel levels.

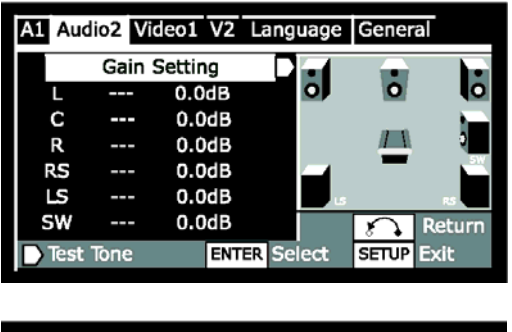

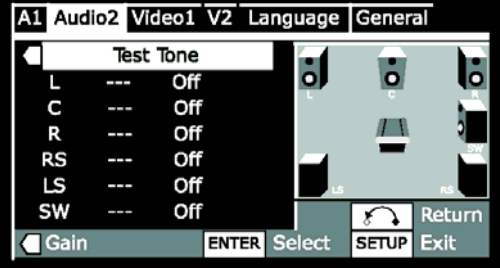

To help you gauge the correct gain levels, set the Test Tone to 'On' (test tone from just that speaker) or 'Auto' (test tone from each speaker in turn, excluding the subwoofer) then adjust the gain so that all speakers appear to be the same volume from your listening position.

• You can adjust the 'Test Tone' setting only when the layer is stopped.

• Many AV amplifiers allow you to make similar settings at the amplifier stage. In this case, set the channel levels at the player or the amplifier, not both.

As the test tone plays through a speaker, its name is highlighted.

#### **CD Digital Direct - EXPERT**

• Default setting: Off

Setting this to 'On' increases CD audio quality by bypassing all DSP functions in the player. However, this must be set to 'Off ' for proper playback of DTS encoded CDs.

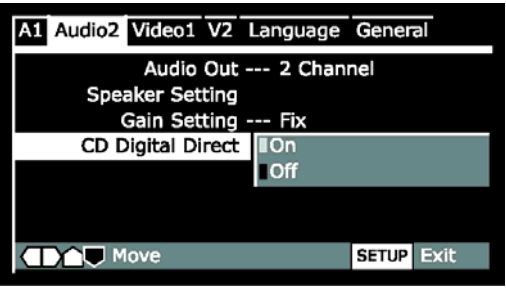

#### **Display device Screen**

• Set in Setup Navigator (Default: 16:9 (Wide))

If you have a widescreen Display device, select the '16:9 (Wide)' setting– widescreen DVD software is then shown using the full screen area. When playing software recorded in conventional (4:3) format, the settings on your Display device will determine how the material is presented—please refer to the manual for the Display device for details on what options are available. If your Display device does not have settings for how 4:3 sources look, choose the '16:9(Compressed)' setting. The picture you see on your Display device will be determined by the disc.

If you have a conventional Display device, choose either '4:3 (Letter Box)' or '4:3 (Pan & Scan)'. In Letter Box mode, widescreen software is shown with black bars at the top and bottom of the screen. Pan & Scan chops the sides off widescreen material to make it fit the 4:3 screen (so even though the picture looks larger on the screen, you're actually seeing less of the movie).

#### **Component Video**

Default setting: Progressive

Controls component video output format when the PLAYER is using the component video output connectors.

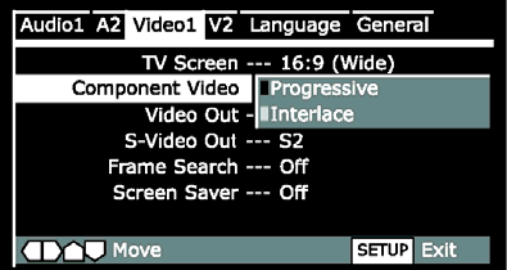

- Select 'Progressive' if the associated display device provides a progressivescan component video input connector.
- Select 'Interlace' if the associated display device does not provide a progressivescan component video input connector.

When 'Progressive' is selected:

– The picture might appear stretched on the associated display device screen if a video source recorded in 4:3 format is present and the PLAYER or the display device is configured for a 16:9 aspect ratio. To correct this, configure the PLAYER or the display device for a 4:3 aspect ratio.

The picture will not appear on the associated display device screen if the display device does not provide a progressive-scan component video input connector. To correct this, set the Component Video parameter to Interlace and configure the PLAYER for a different video output connection to the display device.

#### **Video Out**

• Default setting: Video

If you make a setting here that is incompatible with your Display device, the Display device may not display any picture at all. If this happens either switch everything off and reconnect to the Display device using either the supplied

composite video cable or reset the unit.

**Option Description** 

| Video   | Compatible with all Display<br>devices, but lowest quality of the<br>three AV settings.                                                         |
|---------|----------------------------------------------------------------------------------------------------|
| S-Video | Better than (Composite-video)<br>but not the same quality as RGB,<br>Use this only if the display you<br>are using is not equipped with<br>RGB. |

RGB If your Display device is compatible, this setting gives the best picture quality.

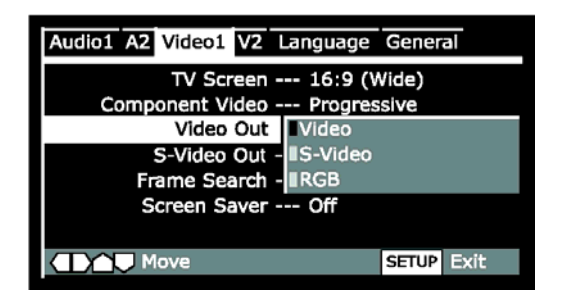

#### **S-Video out - EXPERT**

• Default setting: S2

You only need to make this setting if you connected this player to your Display device using an S-Video cord. If you find that the picture is stretched or distorted on the default 'S2 setting', use 'S1' instead.

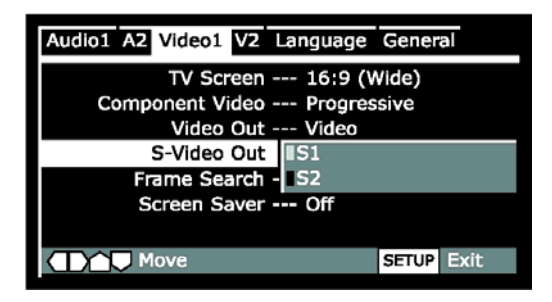

#### **DVI**

This player is equipped with DVI output which is a digital video format that gives the optimal picture quality. This output is always active.

If your display equipment accepts DVI signals we strongly recommend that you use this signal format.

#### **Frame Search - EXPERT**

• Default setting: Off

Set this to 'On' if you want to be able to do frame accurate searching of DVD discs (see page 14 for how to do a time and frame search). On the default setting, the time & frame search is not available.

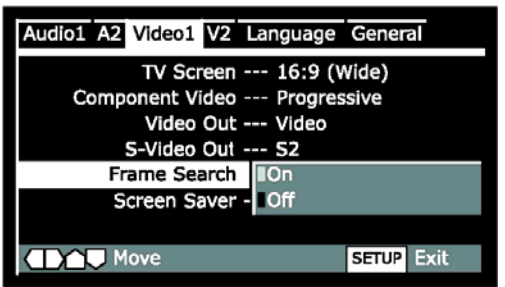

#### **Screen Saver - EXPERT**

• Default setting: Off

If a constant image is displayed on a Plasma display or conventional CRT-type Display device or projector, it can "burn in" leaving a ghost

image on the screen. Switch to 'On' to make sure that a constant image is not displayed for a time sufficient to harm your display.

If the Screen Saver comes on when the Speaker Setup test tone is playing, the test tone will stop (page 21).

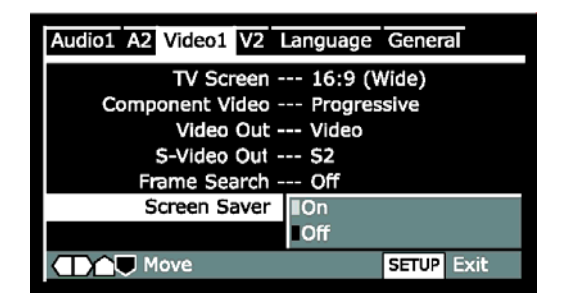

#### **Background**

• Default setting: Black

Determines the background colour of Setup menu screens when resume or stop mode is activated. The video output signal appears behind Setup menu screens when playback or pause mode is activated.

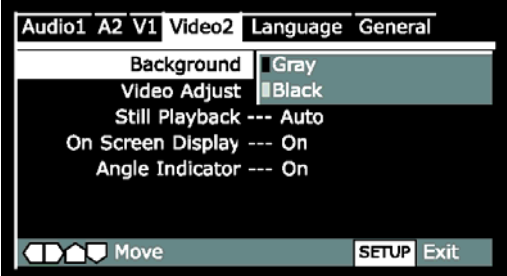

#### **Video Adjust**

There are several preset picture quality settings that suit different kinds of display device (Display device, Plasma display, etc.).

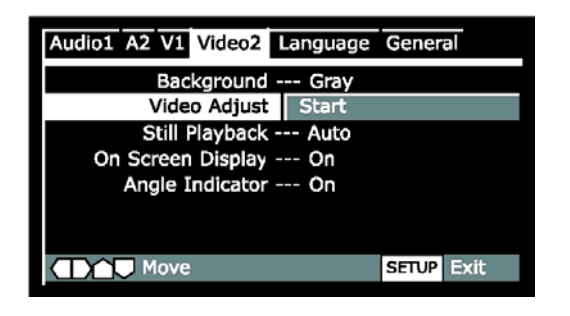

Alternatively, set up your own and save them in the player's memory.

#### **Selecting a preset**

- Select 'Start'.
- Select 'Video Memory Select'

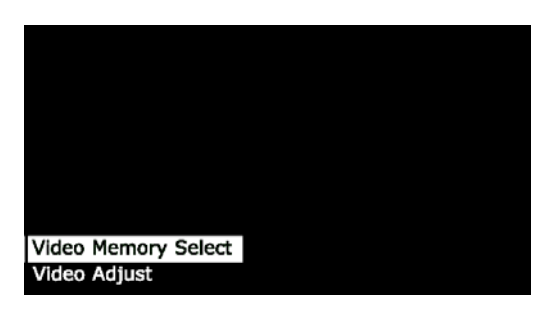

• Select a preset.

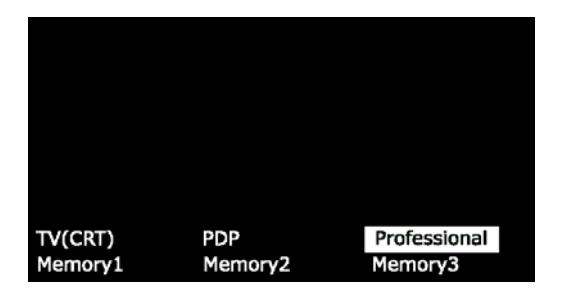

# **Option Description**  TV (CRT) optimized settings for a standard television set. PDP optimized for a plasma display.

Professional (default setting) optimized for a professional monitor.

Memory 1, 2, 3 User presets (see the following pages)

You can highlight a preset while a disc is playing (before you press SELECT to select it) to see the effect on the picture immediately.

#### **Creating your own setting 1**

- Select 'Start'.
- Select 'Video Setup'

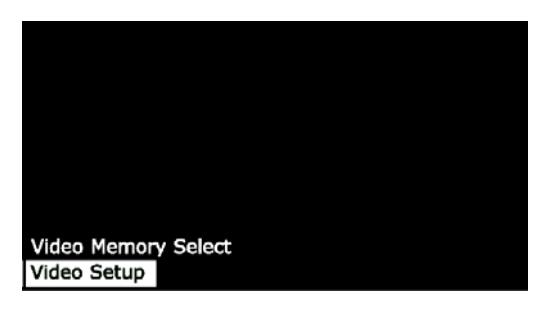

• Use the  $\triangle$  or  $\blacktriangleright$  buttons to select a picture quality parameter, then use the  $\triangle$  or  $\triangledown$  buttons to adjust that parameter.

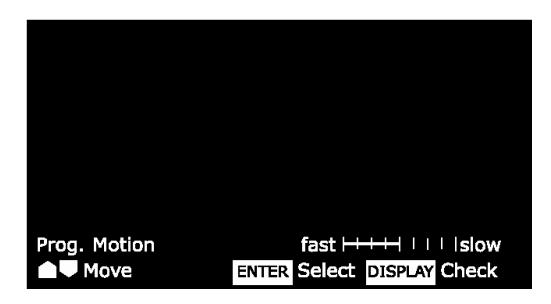

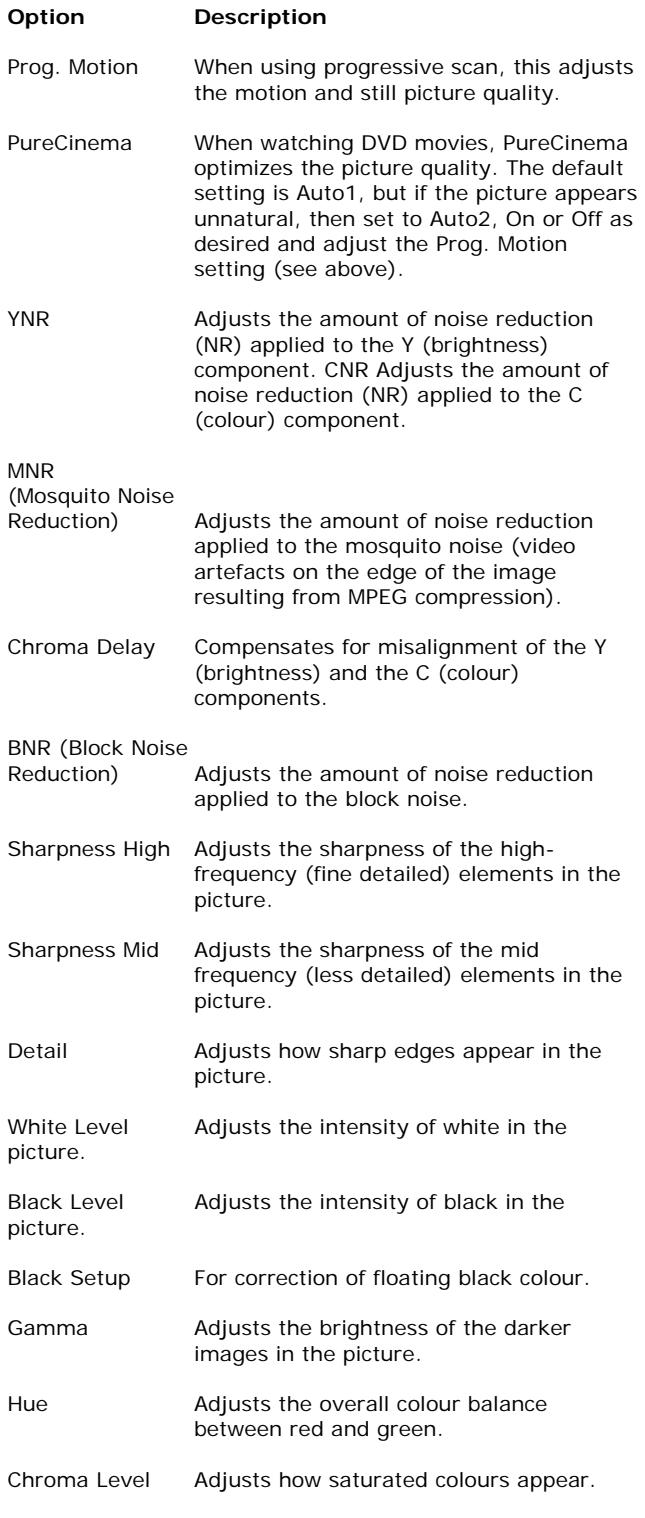

• Press SELECT to save your changes.

#### **Creating your own setting 2**

- Select 'Start'.
- Select 'Video Setup'
- Press DISP.

![](_page_26_Picture_231.jpeg)

• Use the  $\blacktriangle$  or  $\blacktriangledown$  buttons to select a picture quality parameter, then use the  $\triangleleft$  or  $\triangleright$  buttons to adjust that parameter.

• To save your changes in one of the user presets, highlight Memory 1, 2 or 3 and press SELECT.

#### **Still Picture - EXPERT**

• Default setting: Auto

The player uses one of two processes when displaying a still frame from a DVD disc.

Option Description

Auto Automatically chooses the best setting each time.

Field Produces a stable, generally shake-free image.

Frame Produces a sharper image, but more prone to shake than field stills.

![](_page_27_Picture_132.jpeg)

#### **On Screen Display - EXPERT**

• Default setting: On

Allows you to choose whether a top menu is shown as an on screen display or not.

![](_page_27_Picture_133.jpeg)

#### **Angle Indicator - EXPERT**

• Default setting: On Activates and deactivates the  $\mathbb{E}_{\mathbb{I}}$  indicator. When set to On, the **ex**indicator appears on the front panel display when playback of a scene recorded from multiple camera angles is in progress.

If you prefer not to see the camera icon onscreen during multi angle scenes on DVD discs, change this setting to 'Off '.

![](_page_27_Picture_10.jpeg)

#### **OSD Language**

• Default setting: English

Choose the language you want the OSDs in.

![](_page_27_Picture_134.jpeg)

#### **Audio Language**

• Default Setting: English

This setting is your preferred audio language for DVD discs. If the language you specify here is recorded on a disc, the system automatically plays the disc in that language (although this depends on the Auto Language setting—see page 28).

![](_page_27_Picture_135.jpeg)

The DVD format recognizes 136 different languages. Choose 'Other' if you want to specify

a language other than those listed, then follow the on-screen display to select a language.

![](_page_28_Picture_168.jpeg)

You can switch between the languages recorded on a DVD disc any time during playback using the MODE button. (This does not affect this setting.)

#### **Subtitle Language**

• Default Setting: English

This setting is your preferred subtitle language for DVD discs. If the language you specify here is recorded on a disc, the system automatically plays the disc with those subtitles (although this depends on the Auto Language setting–see page 29).

![](_page_28_Picture_169.jpeg)

The DVD format recognizes 136 different languages. Choose Other if you want to specify a language other than those listed, then follow the on-screen display to select a language.

![](_page_28_Picture_9.jpeg)

### **Auto Language**

• Default Setting: On

When set to 'On', the player always selects the default audio language on a DVD disc (French dialog for a French movie, for example), and displays subtitles in your preferred subtitle language only if that is set to something different. In other words, movies in your native language won't have any subtitles, while foreign language movies will be shown with subtitles. Set to 'Off ' to have the system play discs strictly according to your Audio Language and Subtitle Language settings.

For Auto Language to work, the Audio Language and Subtitle Language settings must be the same– see pages 27-28.

![](_page_28_Figure_14.jpeg)

# **DVD Language - EXPERT**

• Default Setting: w/Subtitle Language

Some multilingual discs have disc menus in several languages. This setting specifies in which language the disc menus should appear. Leave on the default setting for menus to

appear in the same language as your Subtitle Language– see above.

![](_page_29_Picture_144.jpeg)

The DVD format recognizes 136 different languages. Choose 'Other' if you want to specify a language other than those listed, then follow the on-screen display to select a language.

![](_page_29_Picture_145.jpeg)

#### **Subtitle Display - EXPERT**

• Default Setting: On

When set to 'On', the player displays subtitles according to the Subtitle Language and Auto Language settings. Set to 'Off ' to switch subtitles off altogether (although see Subtitle Off on this page for special cases). Set to Assist Subtitle to have the player display the extra assistive subtitles recorded on to some DVD discs.

![](_page_29_Picture_8.jpeg)

– If there is no subtitle information recorded on the disc, no subtitles are displayed even if this unction is set to 'On'.

– Whether this setting is 'On' or 'Off ', you can still switch subtitles (or switch them off ) using the BAL/Subtitle button.

### **Subtitle Off - EXPERT**

Default Setting: Selected Subtitle

Some discs display subtitles even if the Subtitle Display setting (above) is set to 'Off '. In this case, you can either have the subtitles displayed in the same language as preferred audio language (With Audio), or in your preferred subtitle language (Selected Subtitle). If the Language and Subtitle Language settings are the same both of these choices will give the same result.

![](_page_29_Picture_146.jpeg)

#### **Setup Menu Mode**

Set in 'Setup Menu Mode' at page 17.

![](_page_30_Picture_1.jpeg)

#### **Setup Navigator**

Set in 'Setup Navigator' at page 15.

![](_page_30_Picture_173.jpeg)

#### **Parental Lock**

- Default level: Off
- Default password: none
- Default country code: us (2119)

Some DVD Video discs feature a 'Parental Lock' level. If your player is set to a lower level than the disc, it will require you to enter a password before the disc will play. This gives you some control about what your children watch on your DVD player. Some discs also support the 'Country Code' feature. The player does not play certain scenes on these discs, depending on the country code you set. Before you can set the 'Parental Lock' level or the 'Country Code' you must register a password. As the password owner, you can change the 'Parental Lock' level or 'Country Code' whenever you like. You can also change the password.

![](_page_30_Picture_10.jpeg)

Registering a new password

You must register a password before you can change the Parental Lock level or enter a Country Code.

• Select 'Password'.

![](_page_30_Picture_174.jpeg)

Use the number buttons to enter a 4digit password.

It's also possible to use the cursor buttons to set the password (up and down to set the number; left and right to change the cursor position).

Press SELECT to register the password.

If you forget your password, you can reset the system then register a new one, (See page 8) for how to reset the player).

#### **Changing your password**

To change your password, confirm your existing password then enter a new one.

Select 'Password Change'.

Use the number buttons to enter your existing password.

> – The numbers appear as asterisks as you enter them. – It's also possible to use the cursor buttons to set the password (up and down to set the number; left and right to change the cursor position).

- Press SELECT.
- Enter a new password.
- Press SELECT.

#### **Setting/changing the Parental Lock level**

Select 'Level'

Use number buttons to enter your password, and then press SELECT.

- Select a new level.
	- Move leftward to lock more levels (more discs will require the password); rightward to unlock levels. You can't lock level 1.

![](_page_31_Picture_194.jpeg)

Press SELECT to set the new level.

#### **Setting/changing the Country Code**

- Select 'Country Code'.
- Use number buttons to enter your password, then press SELECT.

Select a country code.

You can select the country code by letter or number.

Press SELECT to set the new Country Code.

![](_page_31_Picture_19.jpeg)

#### **Bonus Group - EXPERT**

Some DVD-Audio discs have an extra 'bonus' group that requires a 4-digit key number to access. See the disc packaging for details and the key number. When you try and play the bonus group, the key number input screen will automatically appear, although it is also available from the 'General menu'. Input the number and press SELECT.

![](_page_31_Figure_22.jpeg)

• Press SELECT twice.

![](_page_32_Picture_206.jpeg)

#### **Auto Disc Menu - EXPERT**

• Default setting: On

This specifies whether the menu (Top menu) is automatically displayed after loading a disc. Set to 'On' if you want the menu displayed automatically, or 'Off ' if you don't want it displayed.

![](_page_32_Picture_207.jpeg)

#### **Group Playback - EXPERT**

Default setting: Single

DVD-Audio discs can have up to 9 groups of tracks. When set to 'Single', the selected group plays and then the disc stops, or returns to the menu screen. Use Group Search (page 13) to select the group to play. (You cannot use the skip or scan buttons in this mode.)

Set to 'All' if you want to play all the groups on a disc consecutively.

Even if the player's is set to 'All' but you select a group to play from the disc menu, only that group will play. If you stop playback, all groups will play again when you restart playback.

# **PLAYING MP3'S**

This chapter explains how to play MP3 files on CD-Rom discs.

#### **MP3 compatibility information**

- The CD-ROM must be ISO 9660 compatible.
- Mono or stereo MPEG-1 Audio Layer 3 format, 44.1 or 48kHz, fixed bit-rate. Incompatible files will not play and "UNPLAYABLE MP3 FORMAT" will be displayed.
- Not compatible with variable bit-rate (VBR) files.
- This player only plays tracks that are named with the file extension ".mp3" or ".MP3".
- This player is not compatible with multisession discs. If you try and play a multi-session disc, only the first session will be played.
- Use CD-R or CD-RW media for recording your MP3 files. The disc must be finalized in order to play.
- Only the first 8 characters of folder and track names (excluding the ".mp3" extension) are displayed.
- This player can recognize a maximum of 250 folders and 250 tracks. Discs containing more than 250 folders or tracks will play, but only the first 250 folders/tracks.

#### **Caution!**

• DVD-R/RW and CD-R/RW discs recorded using a personal computer or a DVD or CD recorder may not play if the disc is

damaged or dirty, or if there is dirt or condensation on the player's lens.

If you record a disc using a personal computer, even if it is recorded in a compatible format, there are cases in which it may not play because of the settings of the application software used to create the disc. (Check with the software publisher for more detailed information.)

• Un-finalized DVD-R/RW discs cannot be played.

• Un-finalized CD-R/RW discs can be played, but not all time information (playing time, etc.) will be displayed.

#### **Displaying MP3 information**

• Press DISP repeatedly during playback to display various MP3 information on-screen.

There are four information screens:

Displays when playing:

![](_page_33_Figure_9.jpeg)

![](_page_33_Figure_10.jpeg)

![](_page_33_Figure_11.jpeg)

Displays when stopped

![](_page_33_Picture_166.jpeg)

#### **Using the MP3 Navigator**

Use the MP3 Navigator to make searching for the track(s) you want to play easier. You can also use it to add or clear tracks from the program list.

• Load a CD-ROM containing MP3 tracks.

Press the **□** button to enter the MP3 Navigator screen.

> – The left side of the screen shows a list of folders containing MP3 tracks.

> – If you display the MP3 Navigator when a disc is playing, the currently playing folder and track numbers are shown at the top left of the screen.

![](_page_34_Picture_197.jpeg)

– On the right side is a list of MP3 tracks

![](_page_34_Picture_3.jpeg)

from the first folder in the list.

#### **Navigate using the following controls:**

The  $\triangleleft$  or  $\triangleright$  buttons

Select folder and tracks from the current screen.

#### The  $\triangle$  or  $\triangle$  buttons

Select the previous/next of folders and tracks. To move rapidly up or down a long list of folders or tracks, press and hold one of the  $\triangle$  or  $\triangleright$  buttons down.

#### ENTER

Play the currently selected folder or track. MP3 tracks that are unplayable on this player are automatically skipped and the display shows 'UNPLAYABLE MP3 FORMAT'.

#### MENU

Exit the MP3 Navigator

#### PROGRAM

Add the currently selected track to the program list. (Tracks in the program list are marked X)

Pressing PROG repeatedly will add the track to the program list repeatedly. See 'Making a program list of MP3 tracks' below for how to use program play.

#### **Making a program list of MP3 tracks**

Press PROG to enter the MP3 Program screen.

If you added tracks to the program list from the 'Using the MP3 navigator' (see page 34), the tracks are displayed here.

![](_page_34_Picture_198.jpeg)

From this screen you can enter folder and track numbers directly to build up a program list.

Use the number buttons to enter a three-digit folder number.

The number of folders on the disc is displayed in the top left of the screen. Once you've entered a valid folder number, the name of the folder appears.

![](_page_34_Picture_199.jpeg)

Use the number buttons to enter a three-digit track number.

The number of tracks in the current folder is displayed in the top left of the screen. Once you've entered a valid track number, the name of the track appears.

![](_page_35_Picture_46.jpeg)

Navigate using the following controls:

The cursor buttons Navigate the program list.

SELECT Start playing the program list.

PROG Exit the MP3 Program screen.